**职教云学生常见问题**

#### **Q1:云课堂的网址和 APP 名字是什么?**

A: 职教云网址: zjy2.icve.com.cn; APP: 云课堂智慧职教

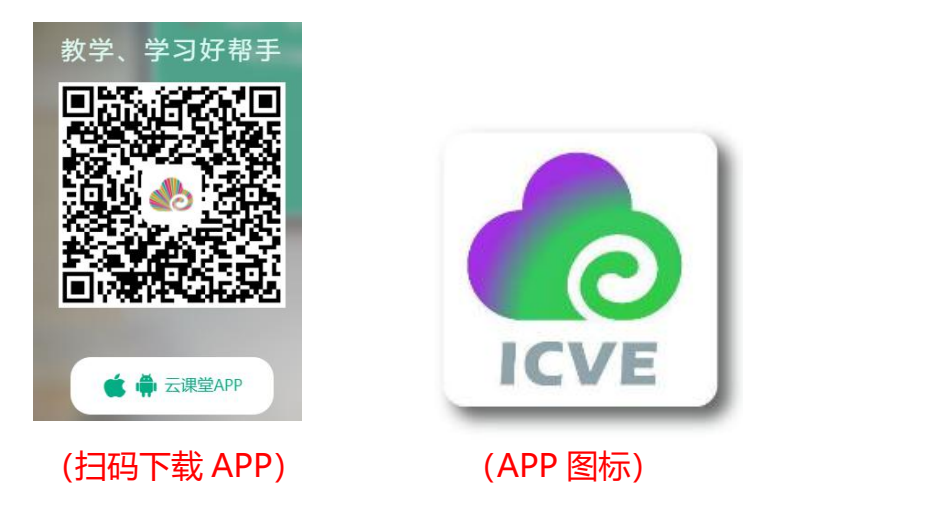

# **Q2:注册问题:学生注册时误选为教师身份?学生注册时填错了学号/选错 了学校怎么办?**

A: 请在网页右下角唤出智慧职教机器人, 输入"学生误选为教师身份", 或输入"填 错了学号/选错了学校"根据提示操作。

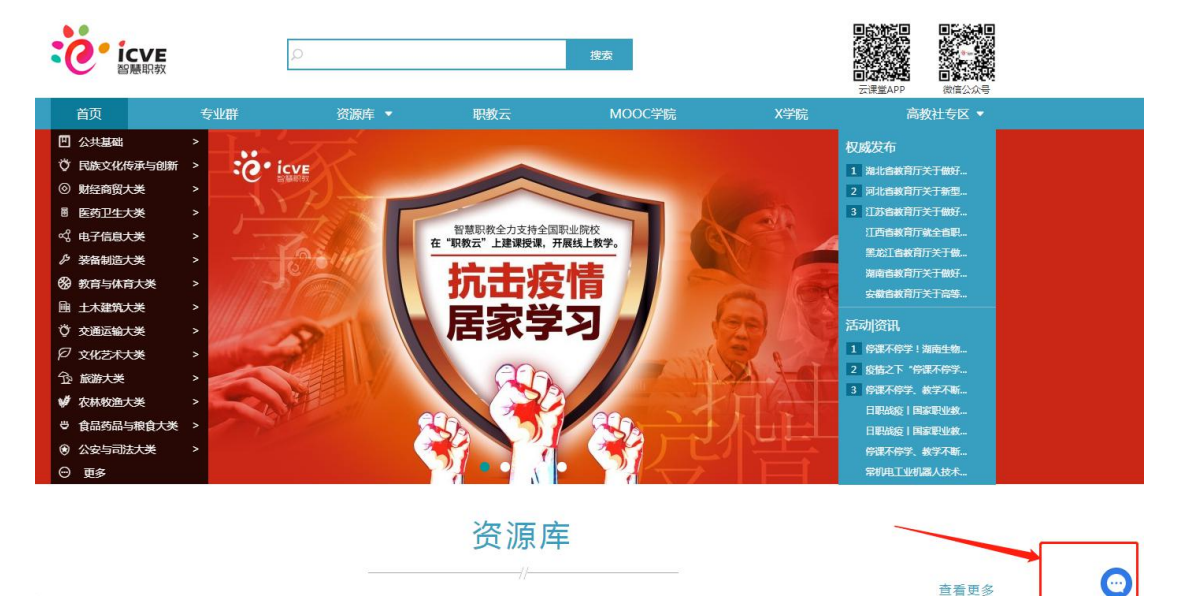

## **Q4:学生登录 APP 后闪退?**

A: 1.确认手机系统版本: Android 需 5.0 以上, iOS 需 8.0 以上; 2.若手机系统符合,更新至最新版本 APP; 3.卸载重新安装 APP; 4.以上方法均不行,提供手机型号、系统版本,网页右下角唤出智慧职教机器人,输 入"闪退"根据提示操作【目前已知 OPPO 个别机型闪退暂时无法处理】

# **Q5:学校已经统一导入过账号,学生又自行注册了账号?**

- A: 浏览器登录职教云 zjy2.icve.com.cn 在个人中心【合并账号】, 输入另一个账号密 码合并选择需要保留的账号即可。
- **Q6:学生输入班级邀请码或者扫码加班无法加入班级(看不到课程)?**
- A:1.确保使用【云课堂智慧职教】APP 进行扫码,不可用微信、QQ 扫描二维码; 2.通过扫码或输入邀请码加入班级,需要教师在【审核注册】中审核通过; 3.是否存在多个账号,确保加入班级的账号和登录的账号是同一个账号

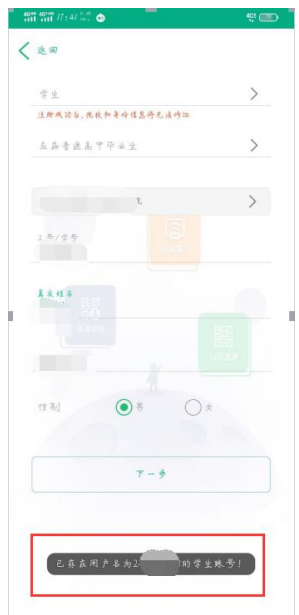

#### **Q7:学生忘记密码,且没有绑定手机号怎么办?**

A:1.如学生已加入班级,联系教师直接帮学生进行重置; 网页端:【我的学生】——【重置密码】 手机端:在【班级】——【更多】——【学生管理】中,可重置学生密码 2.如学生未加入班级,教师在网页端操作:【我的学生】——【本校学生】,搜索 学生姓名,勾选后点击【添加到我的学生】——在【我的学生】中勾选学生,重 置密码

#### **Q8:学生如何参加老师课堂发布的活动?**

A:1.手机端:学生通过 APP 进入该门课程当天的【课堂教学】,老师发布活动后,会 有弹窗提示参加活动(确保手机对此 APP 开通通知权限) 2. 网页端: 直接讲入当天的课堂教学, 在【课前】【课中】【课后】看到正在讲行 中的活动

# **Q9:学生加入错了班级,怎么退出来?**

A:学生加错班级,可联系授课教师将学生移出班级,再加入正确的班级

## **Q10:学生视频、课件看完了,不显示已看,或刷新后进度消失了?**

A: 1.确保 APP 更新到最新版本 2.不要 APP 和网页同时登录刷课,否则不记录学习进度 3.每个视频必须看到 80%以上才算已学,已学课件变为实心绿色 4.以上均正常观看还不显示进度,可通过网页右下角唤出智慧职教机器人,输入"学 习进度异常"根据提示操作

### **Q11:学生作业/考试未做完不小心提交了怎么办?**

A:可联系教师将作业/考试退回重做